## PrintDirector 専用プリントプロセッサ設定方法

PrintDirector 専用プリントプロセッサの登録、変更、復元方法を説明します。

## プリントプロセッサの登録

本製品のサポートページから「PrintDirector 専用プリントプロセッサ」をダウンロードして、本製品用プリントプロセッサ を OS に登録します。

(!重要) 以下の作業は管理者権限のあるユーザーで実施してください。

- 1. 本製品の画面右上の[サポート]ボタンをクリックします。
- 2. 「PrintDirector 専用プリントプロセッサ」のプログラムをダウンロードします。

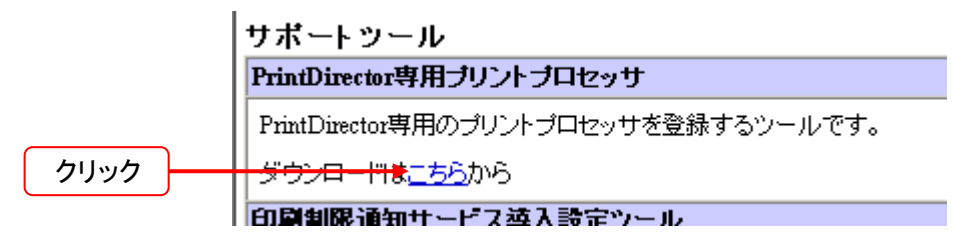

- 3. ダウンロードした ZIP ファイル [PDADDPP.zip] を解凍します。
- 4. [PDADDPP.exe] をダブルクリックしてプログラムを実行します。 以下の画面が表示されたときは、[続行]または[はい]をクリックします。

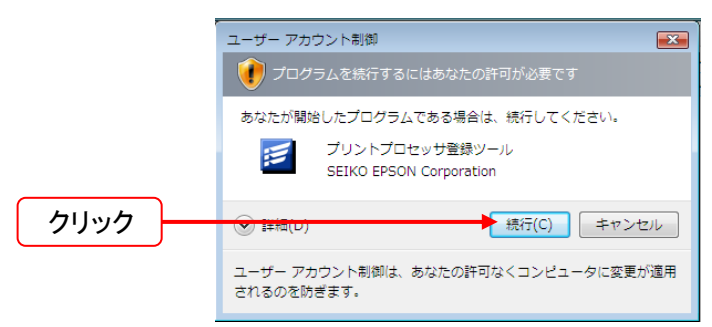

5. [プリントプロセッサを登録しました。] が表示されたら、 [OK] をクリックします。

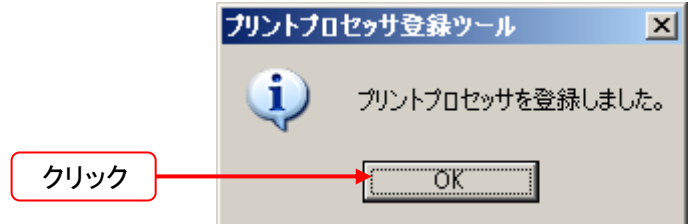

上記画面が表示されなかったときは、再度 [PDADDPP.exe] をダブルクリックしてください。 以上で終了です。

次にプリンタのプロパティで[プリントプロセッサ]を変更します。

## プリントプロセッサの変更

プリントプロセッサを登録したら、監視対象とするプリンタのプロパティで[プリントプロセッサ]を変更します。

(!重要) プリントプロセッサの変更は、本製品で監視対象とするすべてのプリンタに対して実施する必要が あります。

- 1. プリンタ画面を表示します。
	- Windows 2000/Windows XP/Windows Server 2003 の場合 [スタート] - [プリンタと FAX] をクリックします。
	- Windows Vista/Windows Server 2008 の場合 [スタート] - [コントロールパネル] の順にクリックして、開いた画面で [プリンタ] をクリックします。
	- Windows 7/Windows Server 2008 R2 の場合 [スタート] - [デバイスとプリンター] をクリックします。
- 2. 監視対象のプリンタを右クリックして、 [プロパティ] (または [プリンターのプロパティ] )をクリックします。
	- Windows Vista の場合 監視対象のプリンタを右クリックして、「管理者として実行]ー「プロパティ]をクリックします。

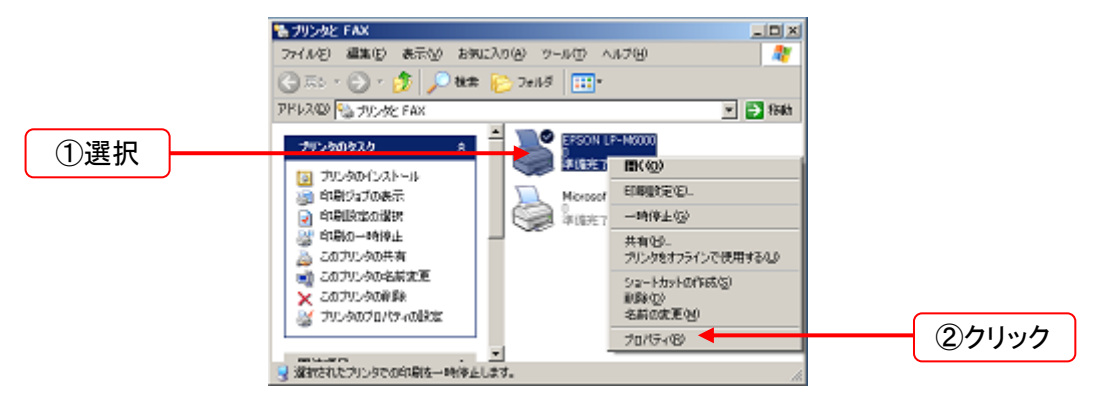

3. [詳細設定] タブを選択して、 [プリント プロセッサ] をクリックします。

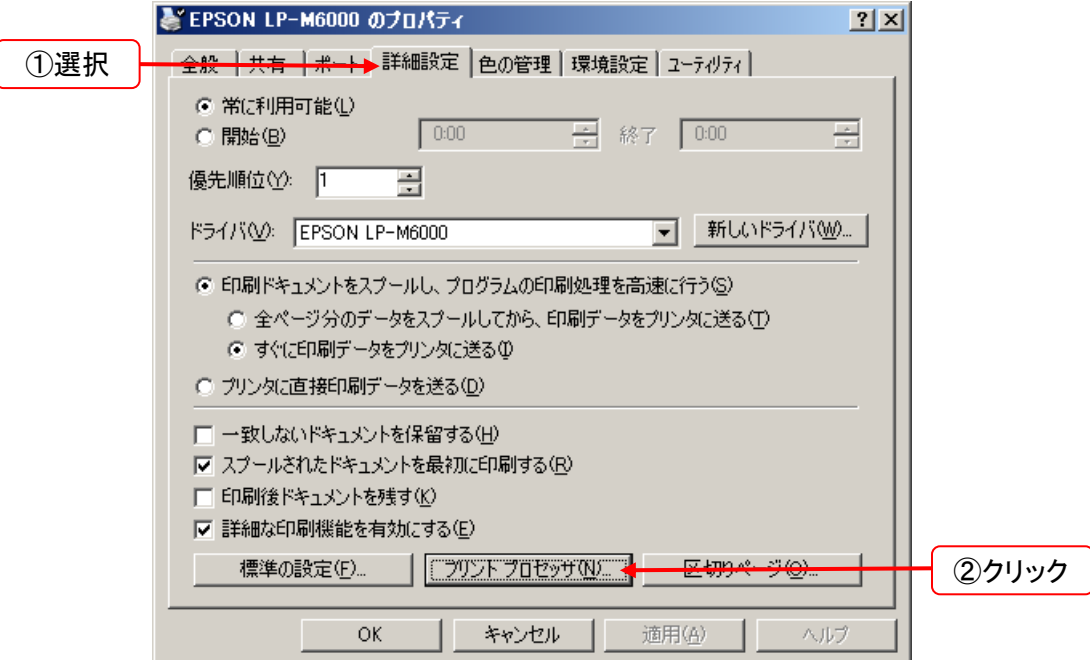

4. [プリント プロセッサ] リスト画面から [EPPDPrint] を選択して [OK] をクリックします。

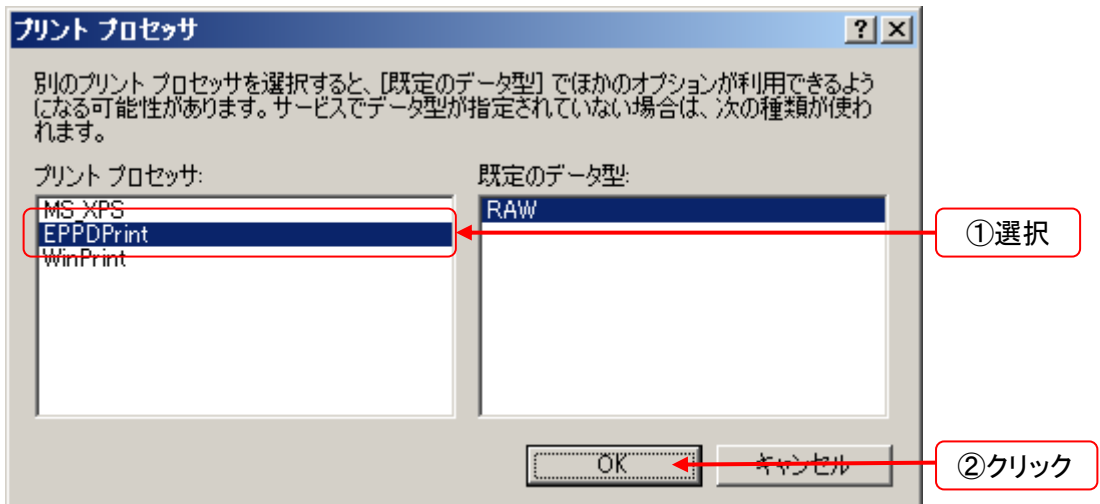

[プリント プロセッサ]リスト 画面に [EPPDPrint] が表示されていないときは、プリントプロセッサの登録が できていません。もう一度「プリントプロセッサの登録」手順に従い登録してください。

5. [適用] をクリック後に[OK]、または[OK]をクリックしてプロパティ画面を閉じます。

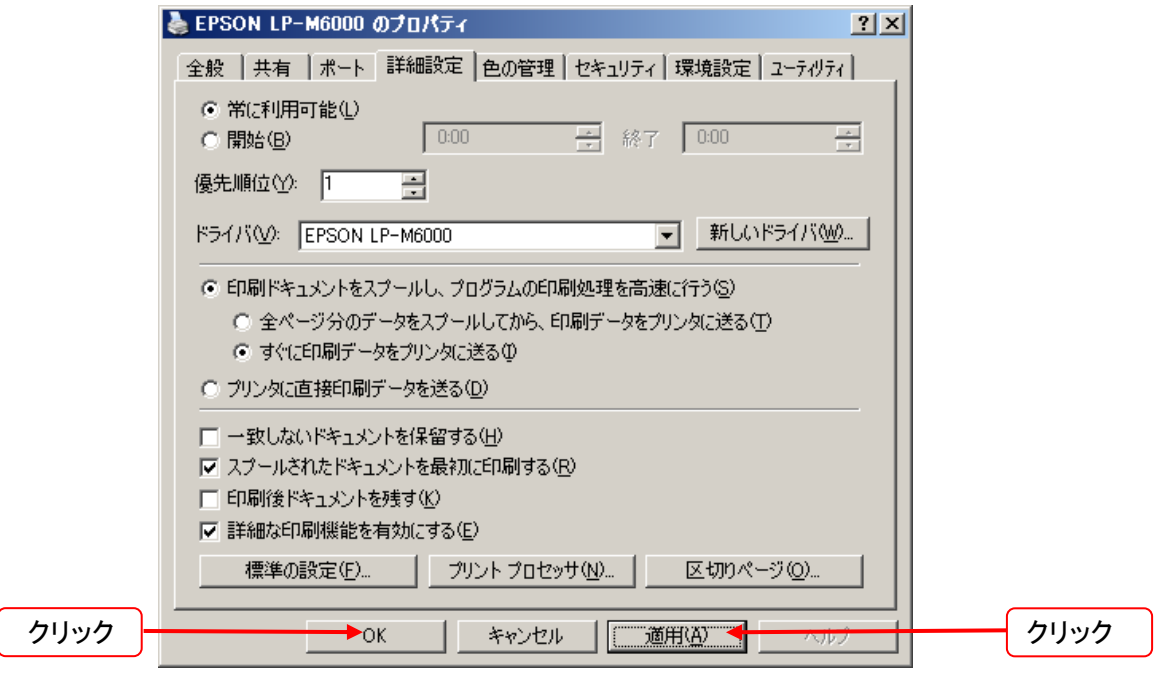

6. 手順2~5を繰り返して、本製品で監視対象とするすべてのプリンタのプリントプロセッサを変更します。 以上で終了です。

[プリントプロセッサ]を変更したプリンタの情報を収集しなくなったときは、「プリントプロセッサの復元」を参照して、変 更したプリントプロセッサを元に戻してください。

## プリントプロセッサの復元

「プリントプロセッサの変更」手順に従って変更したプリントプロセッサを、元に戻す手順を説明します。

- 1. 「プリントプロセッサの変更」の手順1~3に従い、 [プリント プロセッサ] 画面を表示します。
- 2. [プリント プロセッサ] リスト画面で [EPPDPrint] が選択されていることを確認します。 [EPPDPrint] 以外が選択されているときは、すでに復元済みか、復元の対象プリンタではないため、[キャン セル] をクリックして[プリント プロセッサ] 画面およびプロパティ画面を閉じてください。
- 3. [プリント プロセッサ] リスト画面で、 [WinPrint] を選択して [OK] をクリックします。

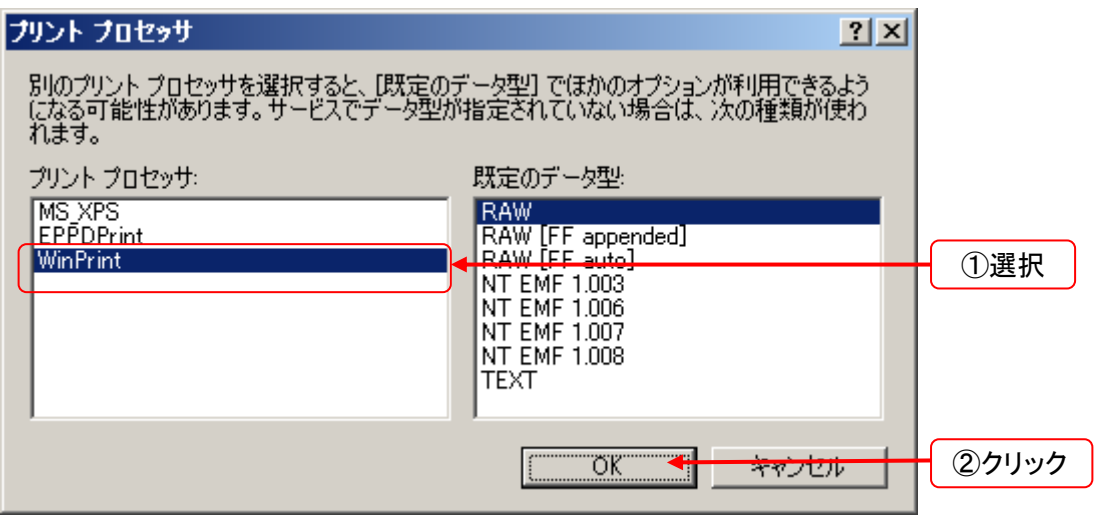

4. [適用] をクリックした後に[OK]、または[OK]をクリックしてプロパティ画面を閉じます。

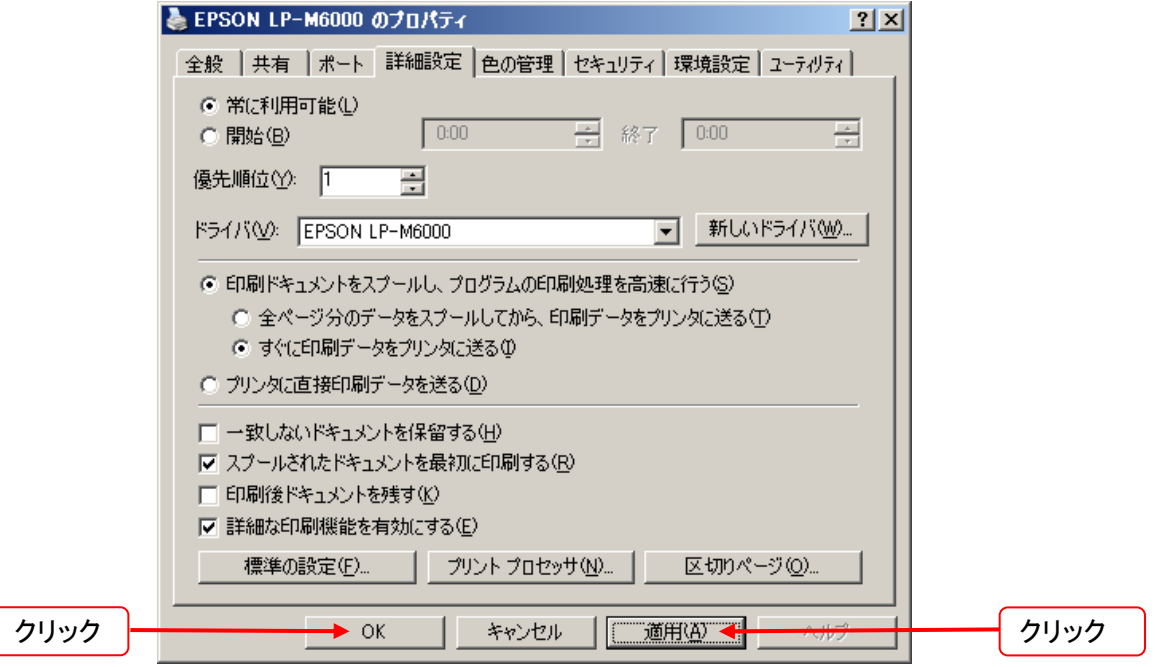

5. 手順1~4を繰り返して、変更したすべてのプリンタのプリントプロセッサを復元します。 以上で終了です。